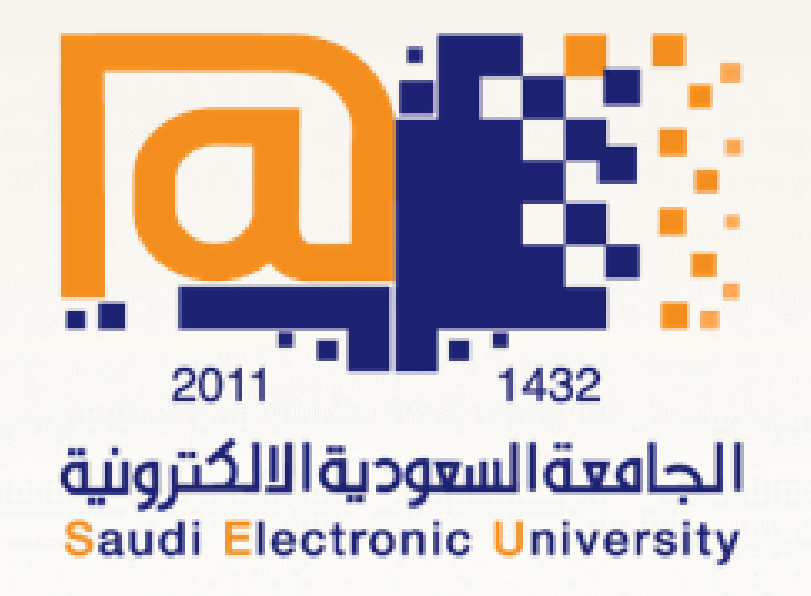

# Guidelines for Browsing Classes

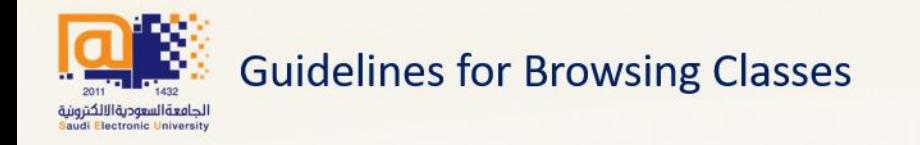

Before kickstart:

- 1. Follow the academic calendar to know the dates of start and end of the registration of the courses.
- 2. Review the study plan according to your academic level.
- 3. Payment of tuition fees is as follows:

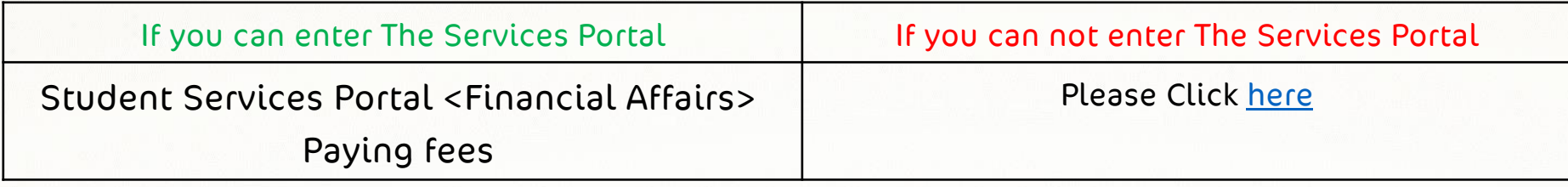

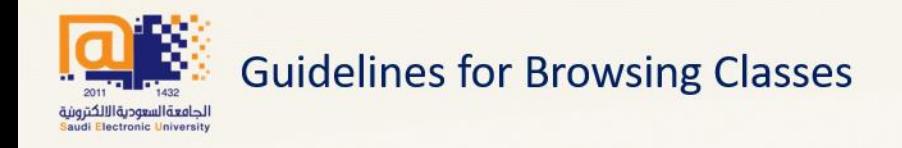

 $\equiv$   $\triangleq$ 

#### The first step

#### Entering the university's website [www.seu.edu.sa](http://www.seu.edu.sa/)

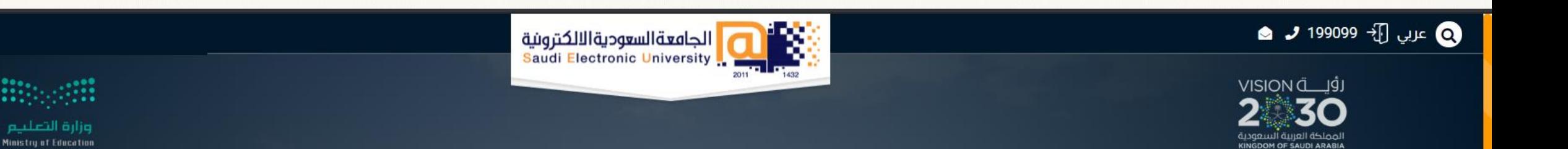

## **Saudi Electronic University**

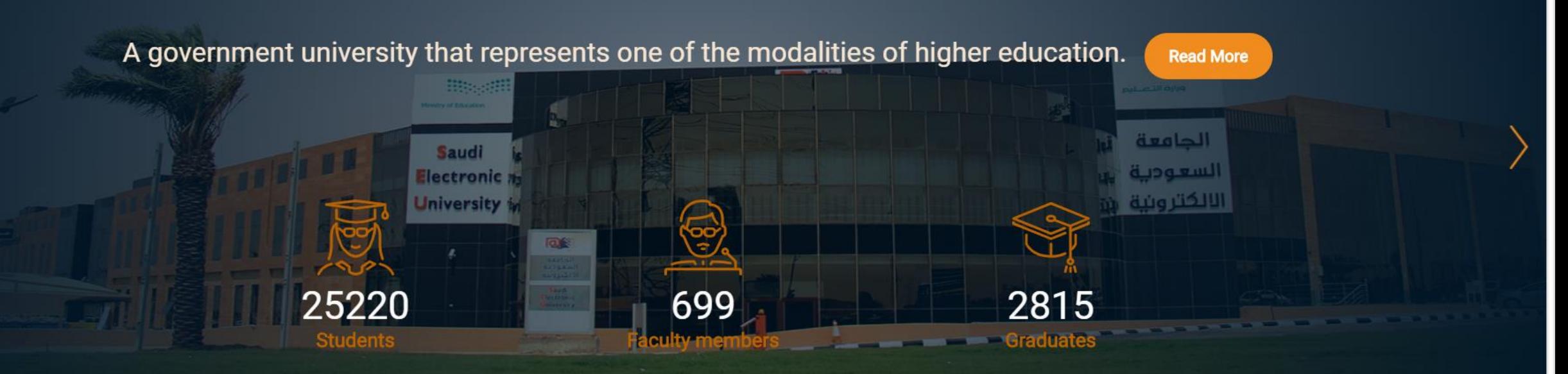

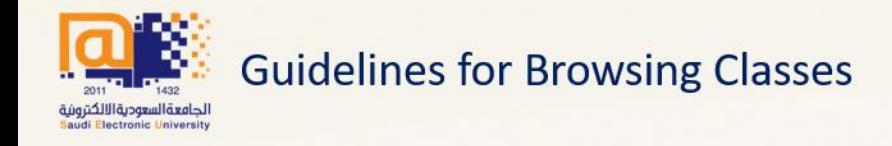

#### The second step

#### Log in to the services portal

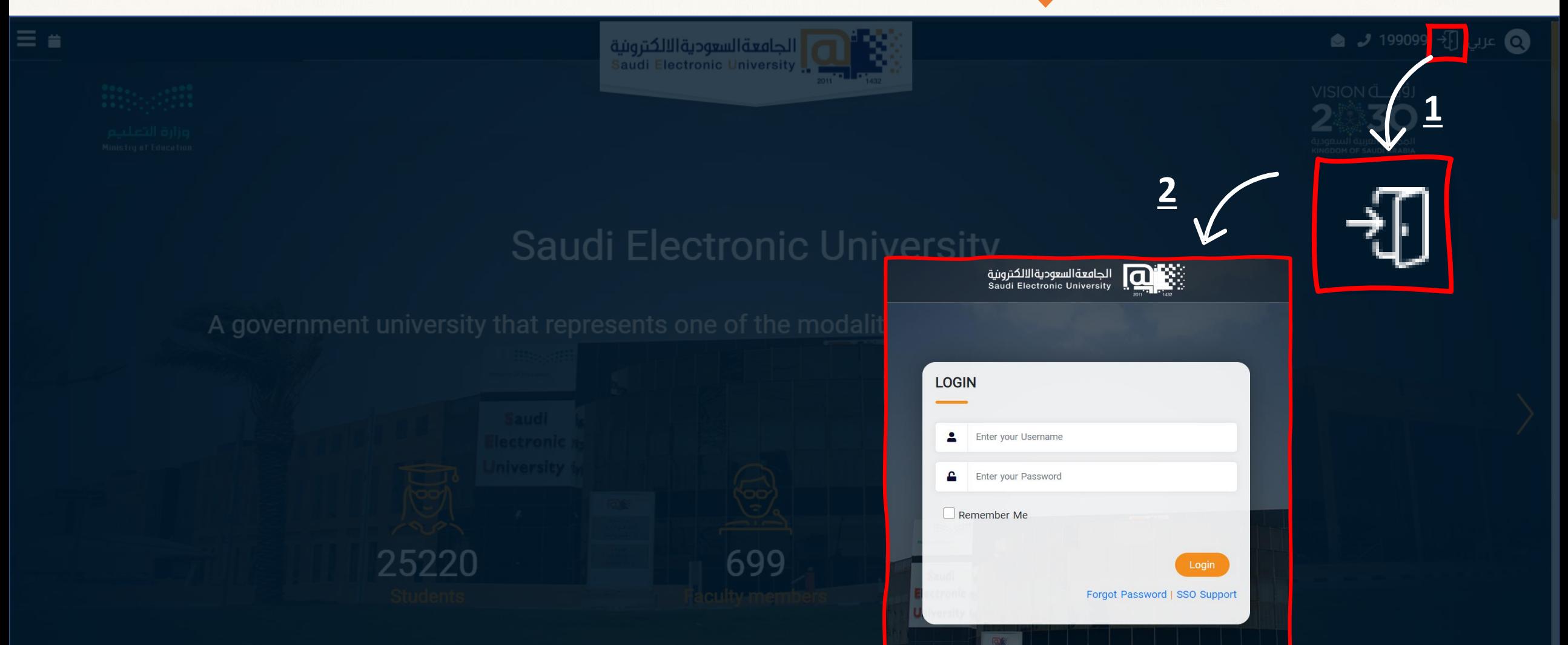

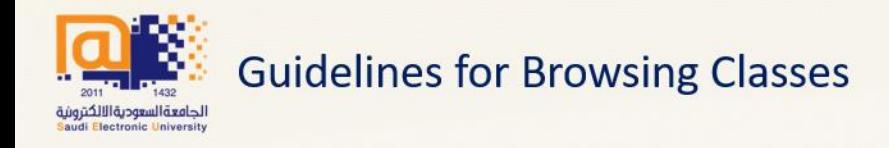

### The third step Choose (Register courses)

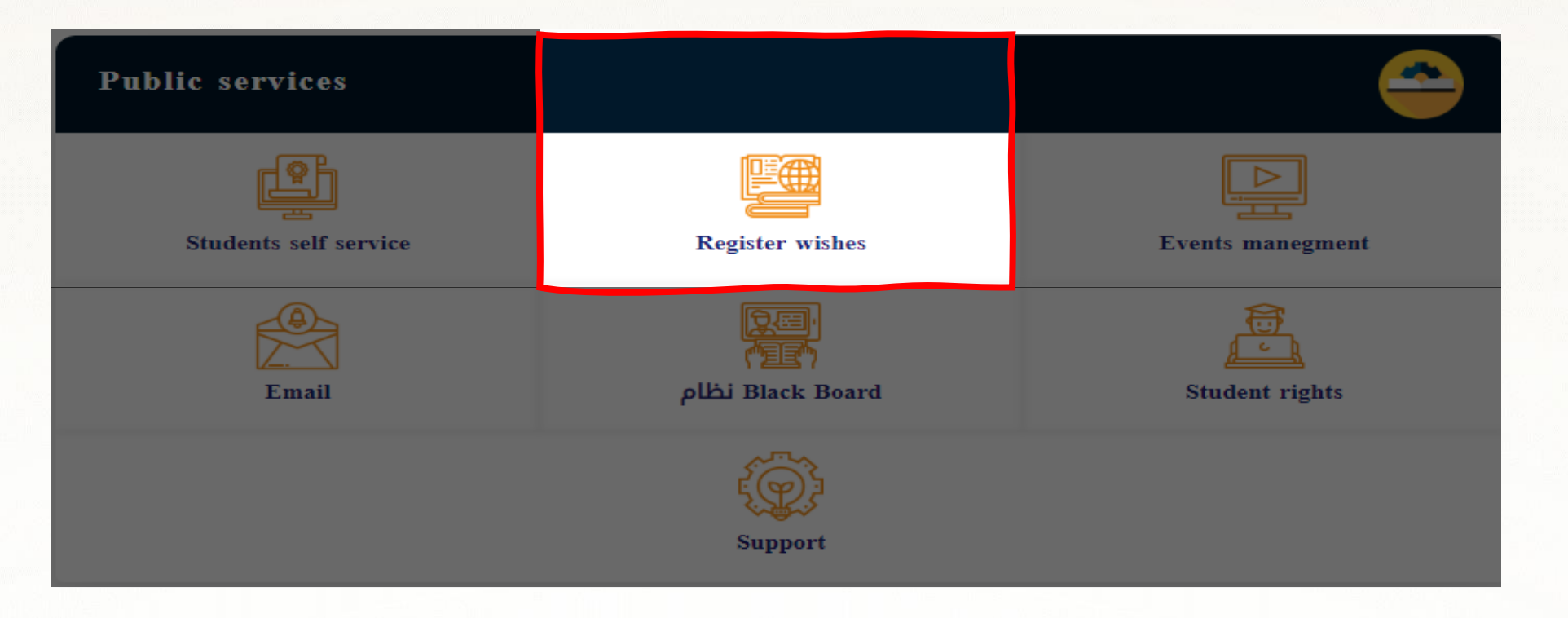

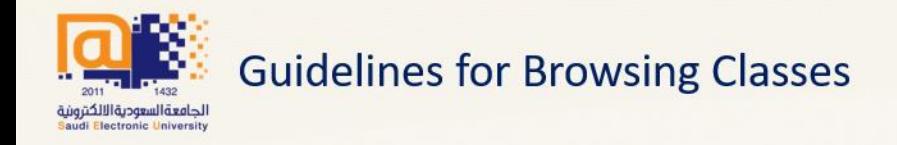

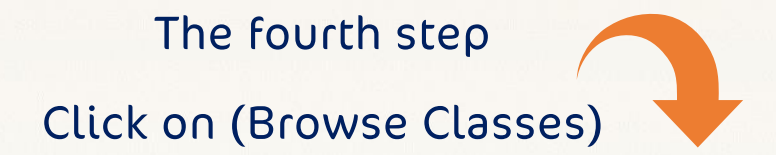

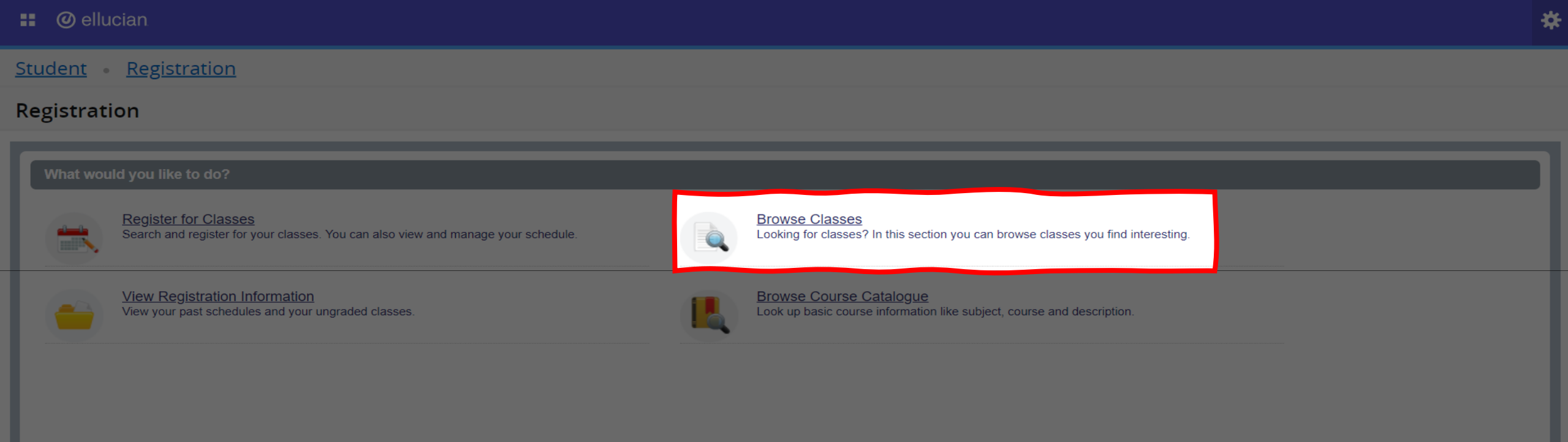

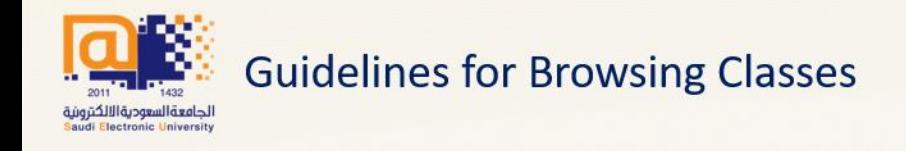

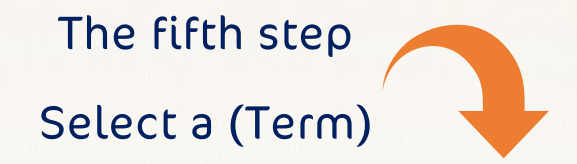

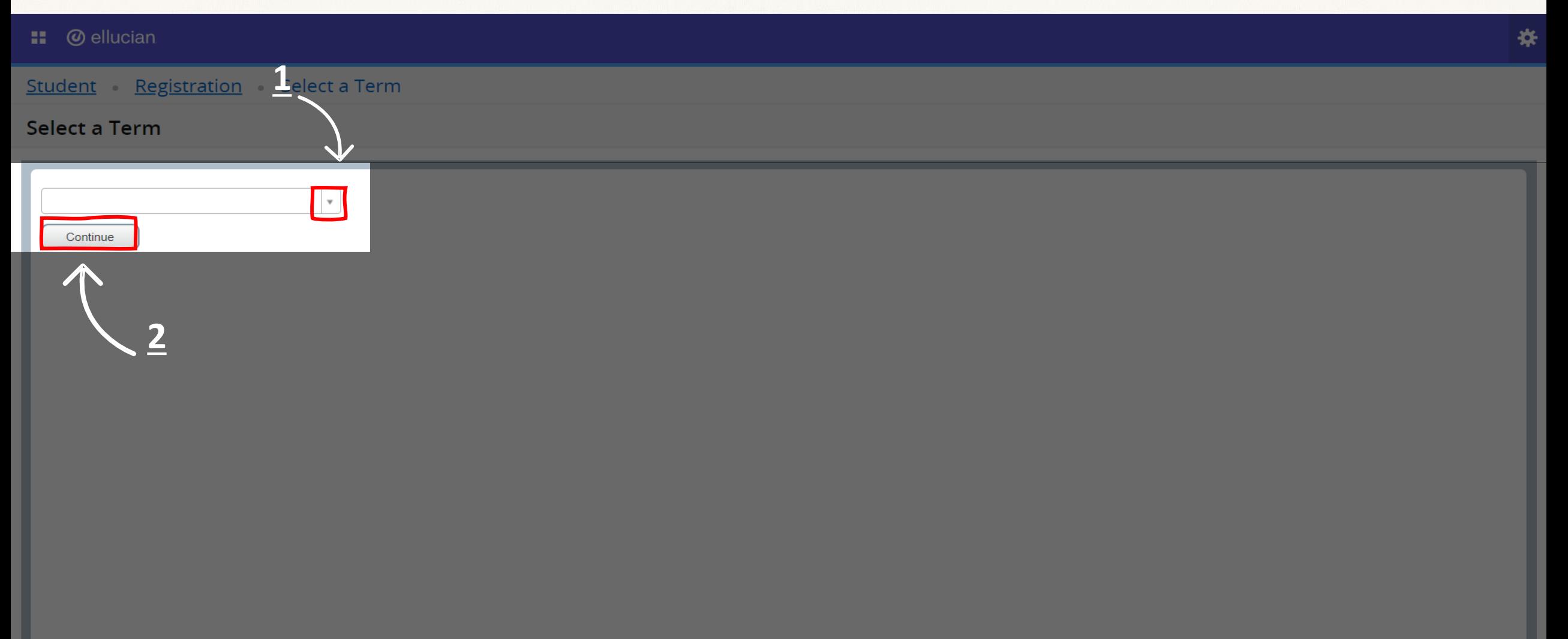

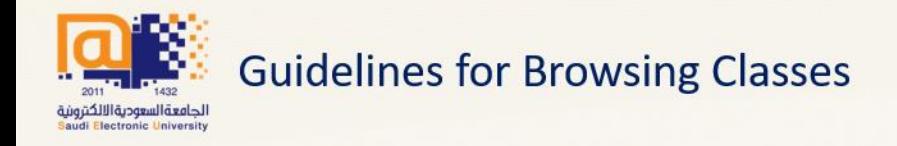

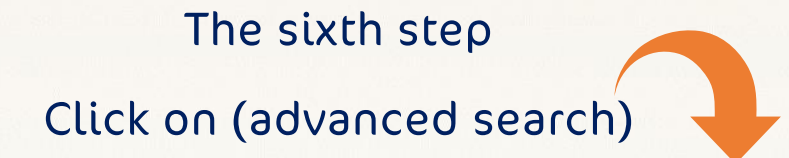

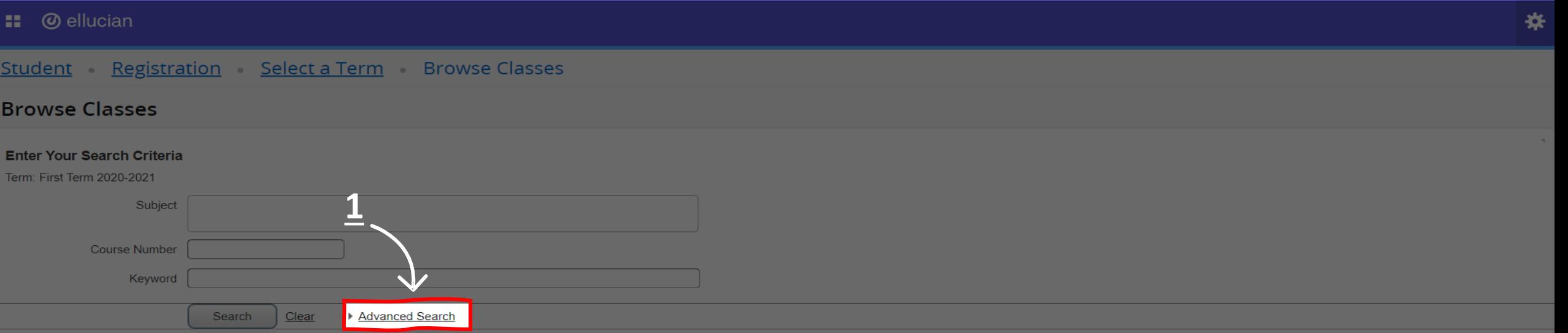

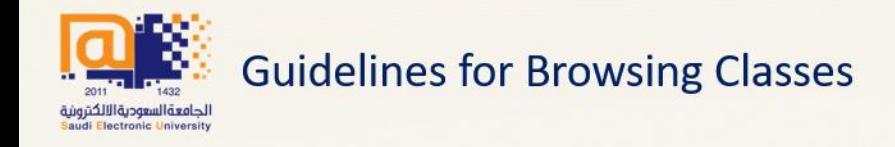

### The seventh step Customize options

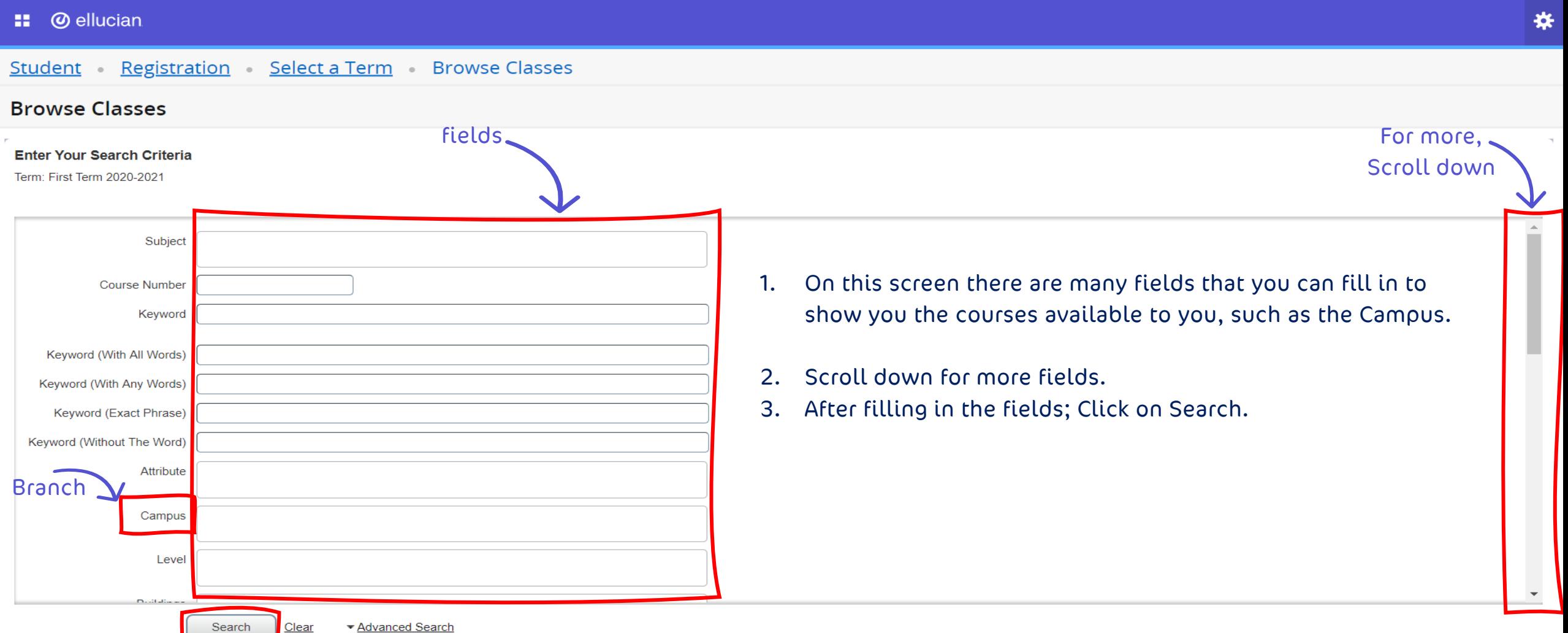

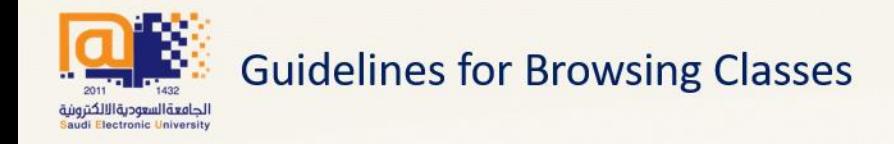

## The eighth step Overview

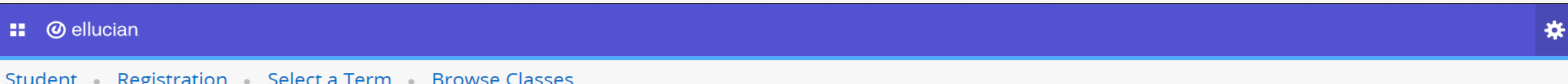

#### **Browse Classes**

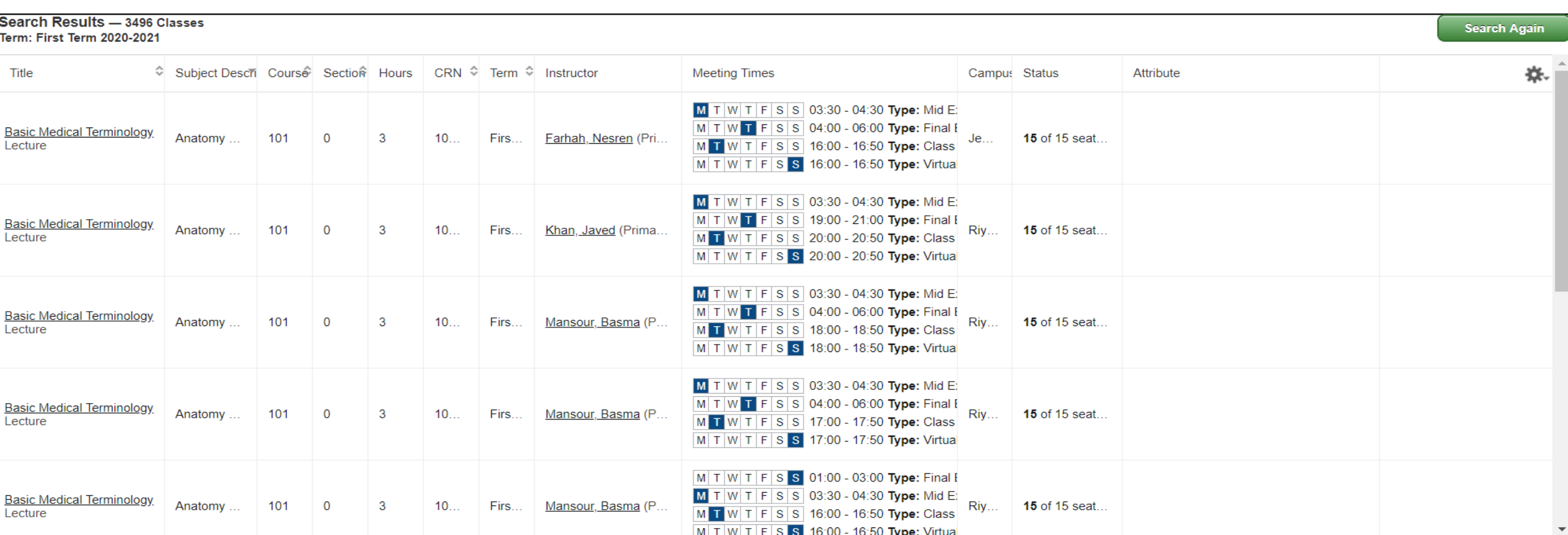

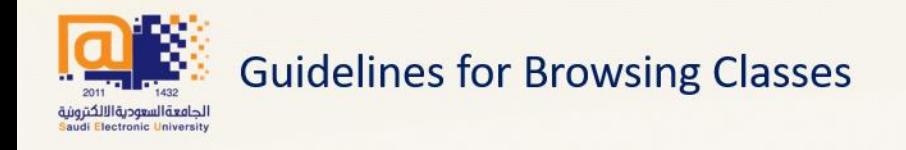

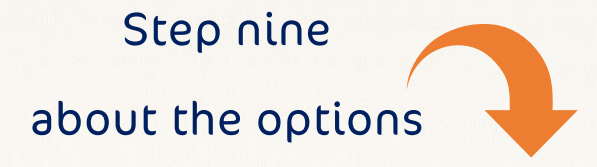

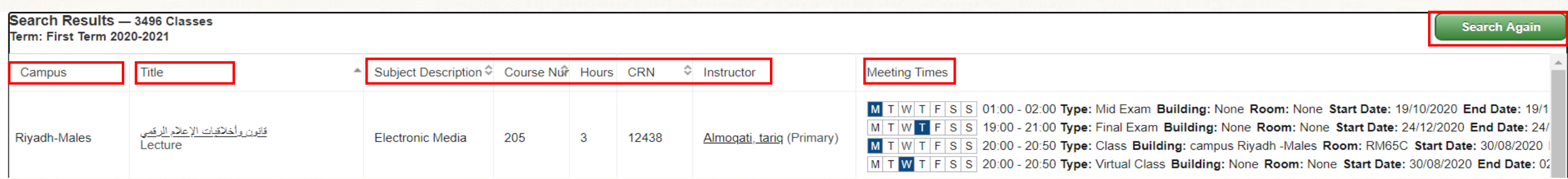

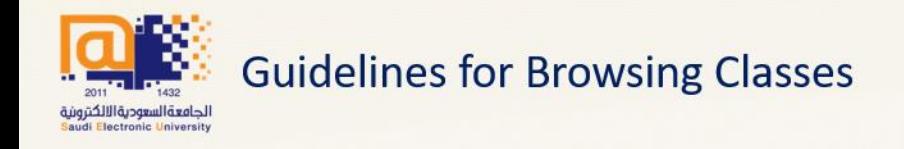

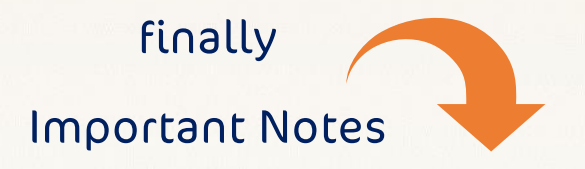

- 1. Payment of tuition fees through the services portal, you can get course registration in the standard period before people complete.
- 2. Arrange the study schedule before you start enrolling for the courses, helping you to make your choices quickly.
- 3. If you encounter any problem during the course registration, create a memo through the (support) system as follows:
- CatLog of events academic problems choose: the college where you study choose: subject (subject registration)
- 1. Make sure to write the course name and symbol, then your notes or problem you are having with a photo.
- 2. Summarize the problem you are facing or your note in one ticket instead of putting every problem or note in one ticket.
- 3. If you register for a course on the waiting list, you will receive an alert on university mail to register to accept enrolment in the department if the positions are vacant, and you cannot register on the waiting list for more than one course section.

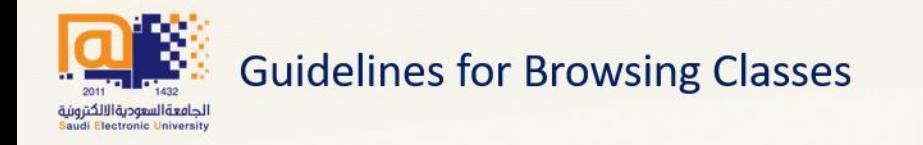

### We wish you all the best of luck and success

### The Vice Rectorate for Academic Affairs